Accidentally marked a completion incorrectly in a user's transcript? You can delete the marked completion following these steps.

Step one: Select the Check box next to the course that has been marked complete. A course marked complete by an administrator or supervisor will have a gray checkmark.

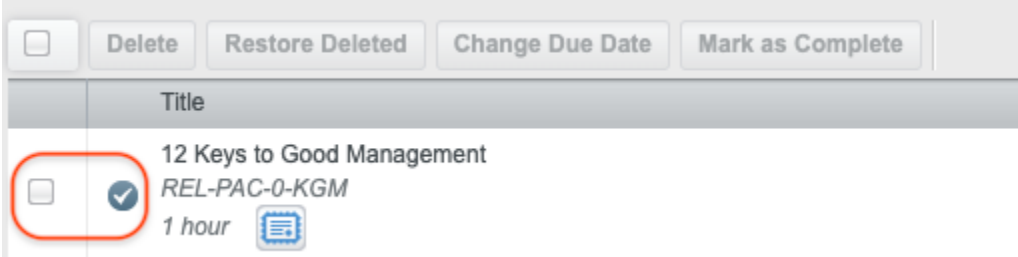

Step 2: Click Delete on the menu above the user's transcript.

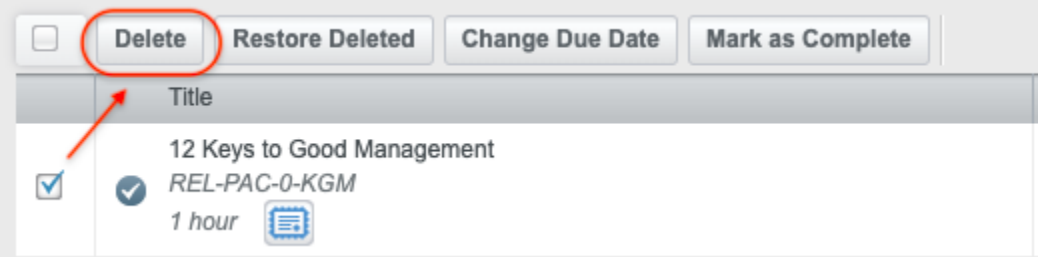

Step 3: Fill in the required box to explain why you are deleting the completion and select Delete.

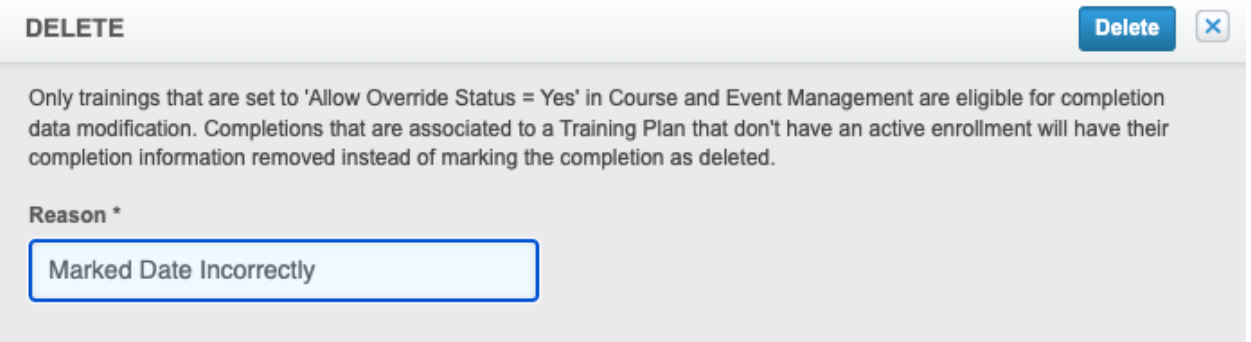

Step 4: Double check. The gray check mark should no longer appear next to the module title.

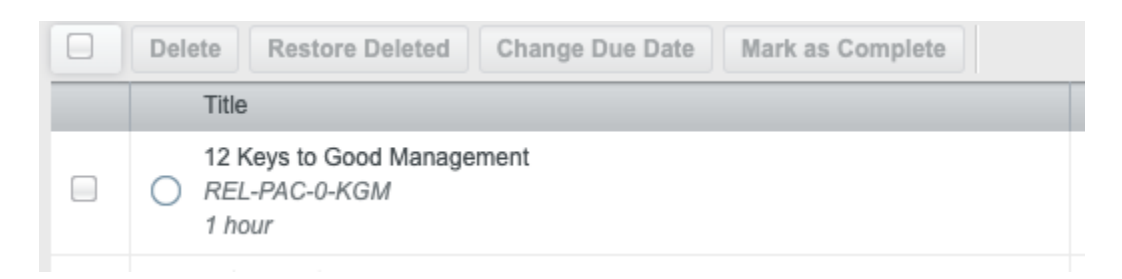

If you follow these steps and encounter any errors or issues please reach out to [eacademy@providers.org](mailto:eacademy@providers.org) for assistance.